## **Standard deviations**

To find the standard in Excel,

- Highlight an empty cell which could be below where the mean appears (B24) or any other empty cell.
- Go to the menu bar and find the summation sign " $\Sigma$  " with the downward arrow next to it.
- Click on that arrow and then drag the cursor down to "More functions" and release.
- A box will appear. Within the second box where you can select an option, click on the arrow and drag the cursor down to "Statistical."
- In the third place where you can select an option, highlight "STDEV.S" and then click on OK.
- Another box will appear which is labeled "Function Argument." In that box, there is another place labeled "Number 1." In this box, just type in B2:B21.
- Then click on OK and the standard deviation will appear in cell B24. My standard deviation is 1.04853.

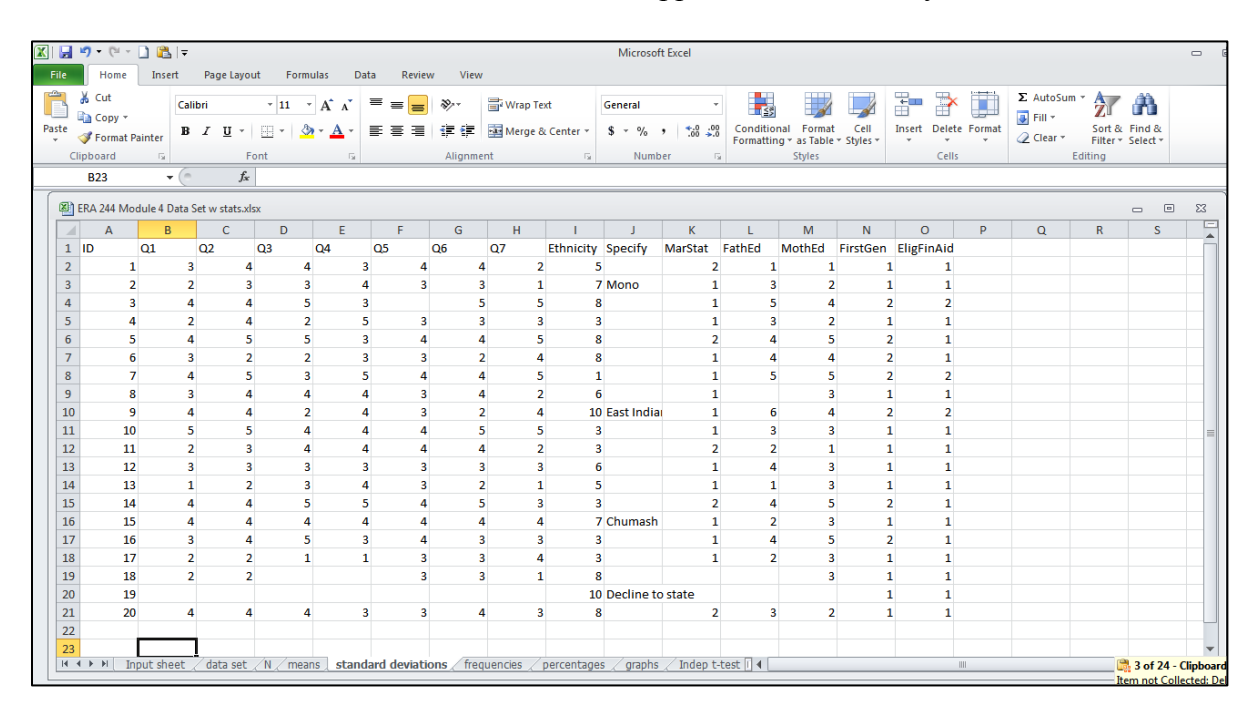

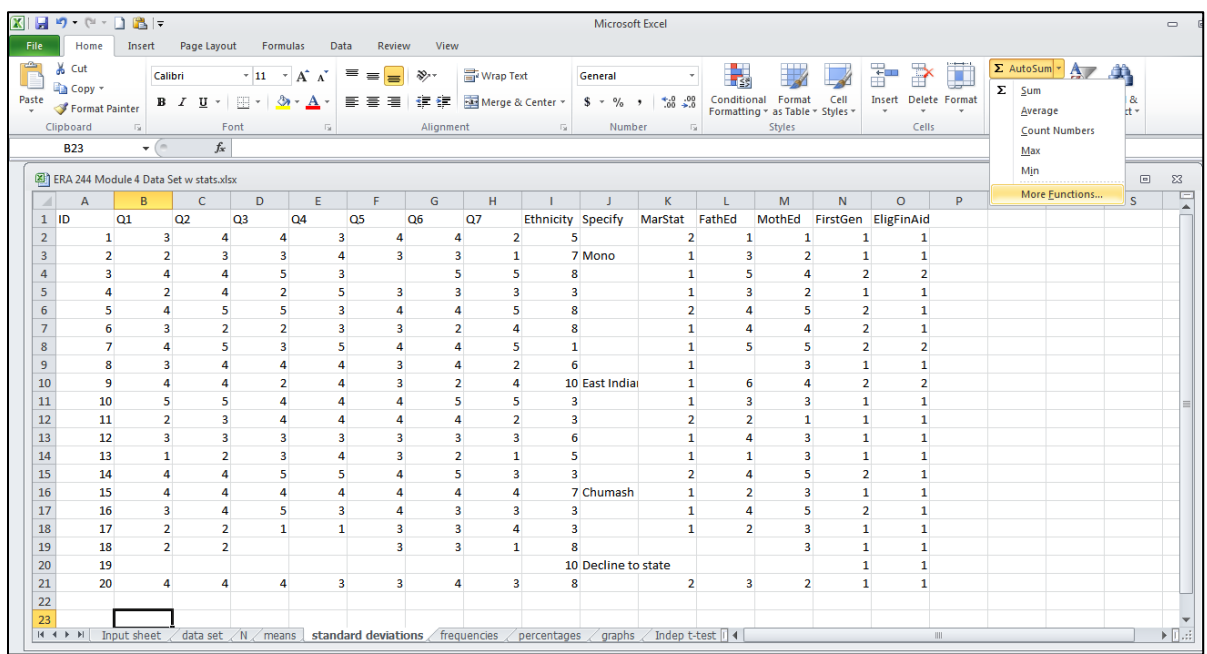

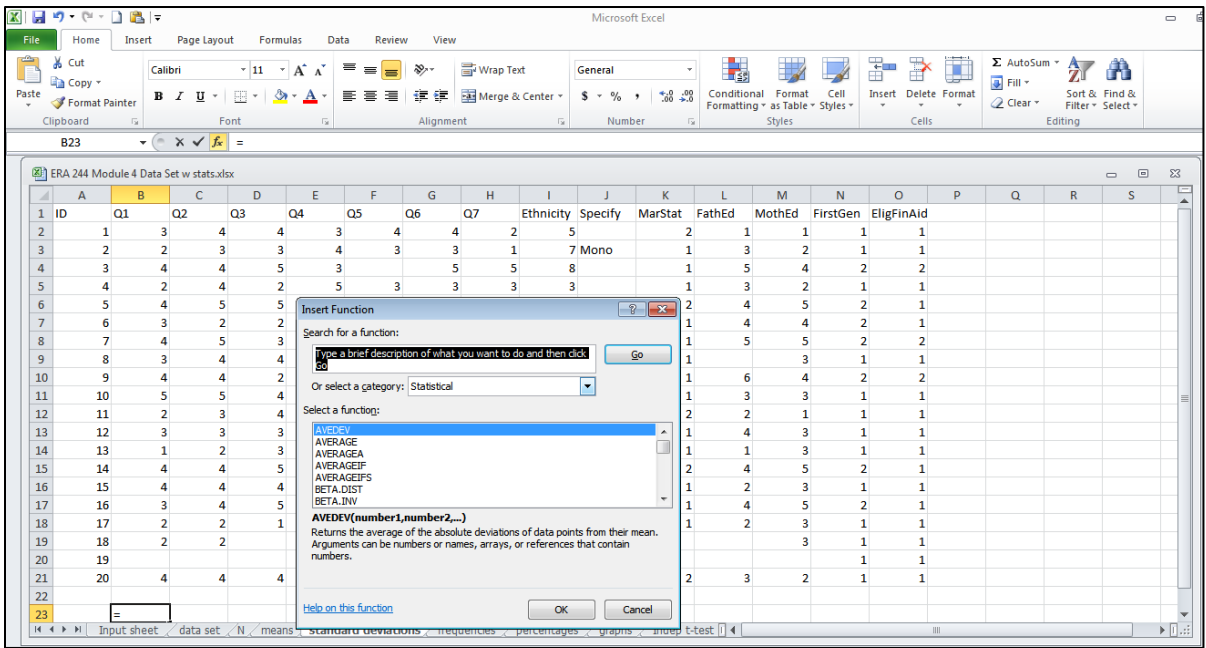

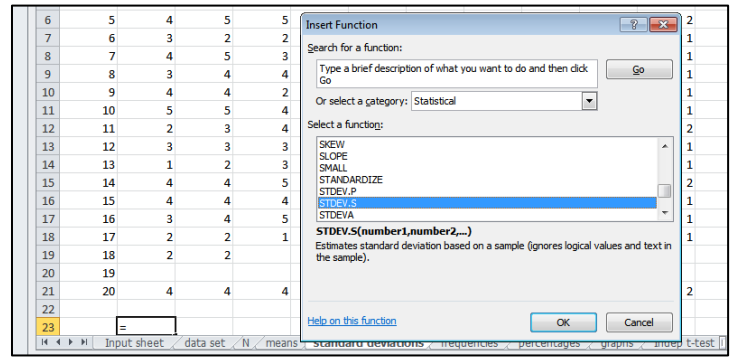

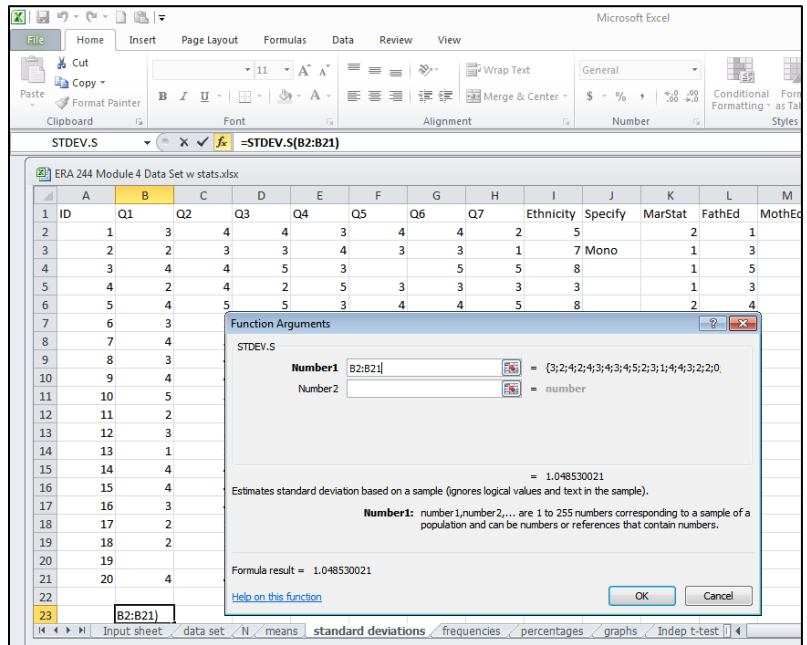